## **INSTRUCTION FOR ONLINE PAYMENT OF SCHOOL FEES**

#### **Step 1: Search on play store as 'CisoftEducare' and install the application**

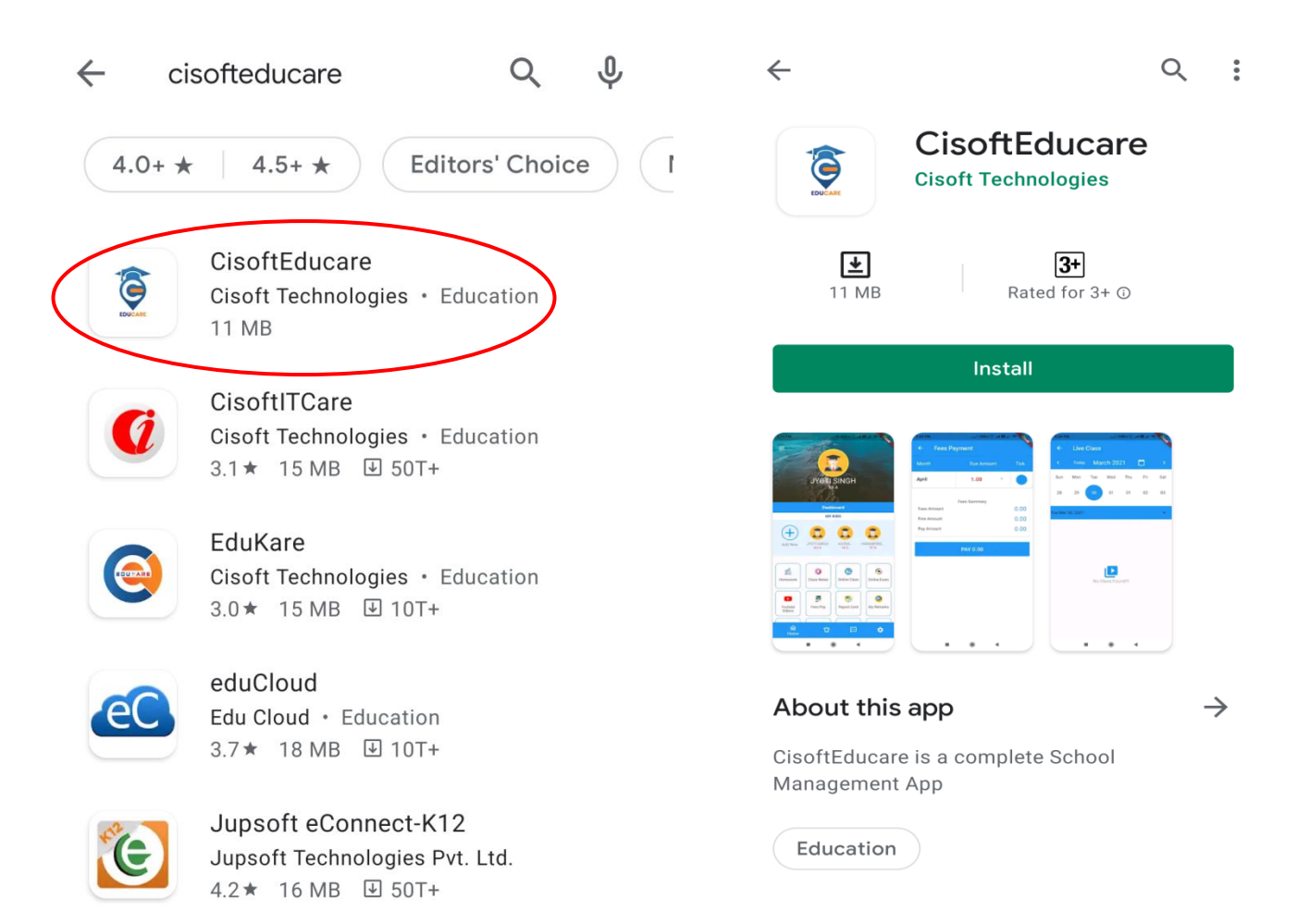

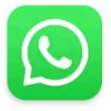

# WhatsApp Messenger

WhatsApp LLC · Communication  $\triangleright$  Update

**Step 2: Enter the school code 'BCSBLY' and Verify. Then Click on 'Register as Parent' Option.**

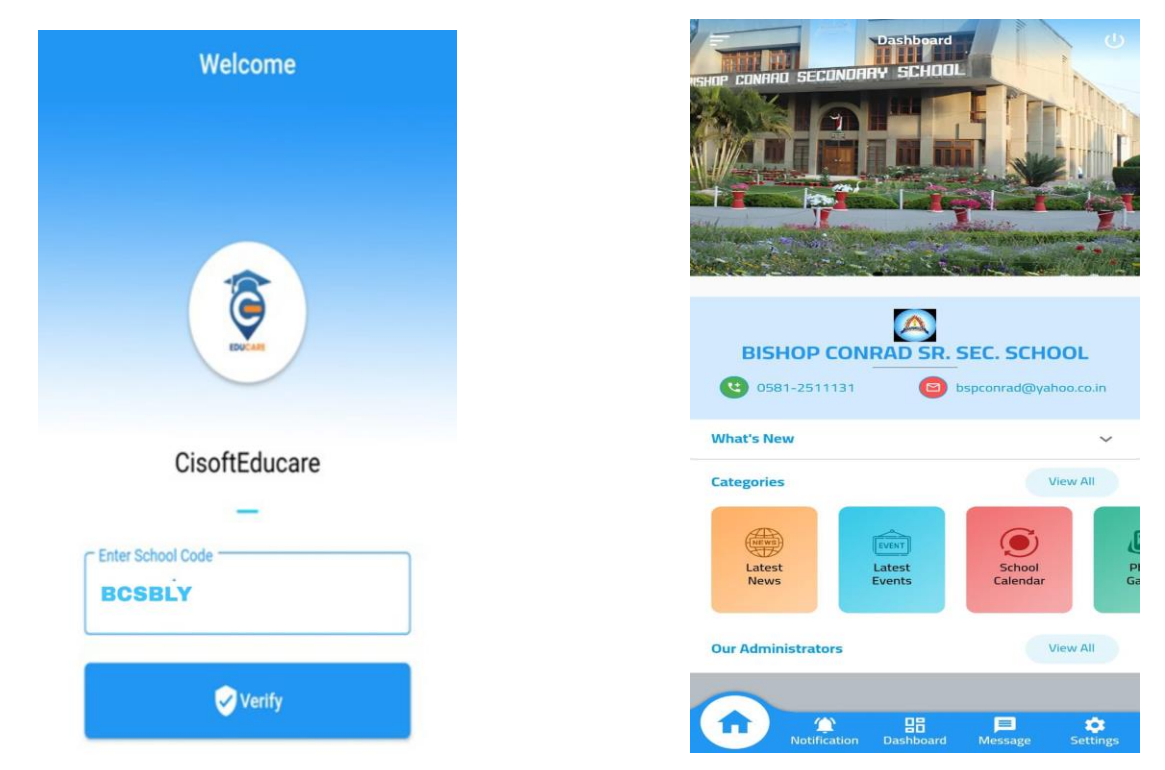

**Step 3: Enter the admission number of your ward and click Submit button. Then Enter Date of Birth in DD-MM-YYYY format and click Verify Button.**

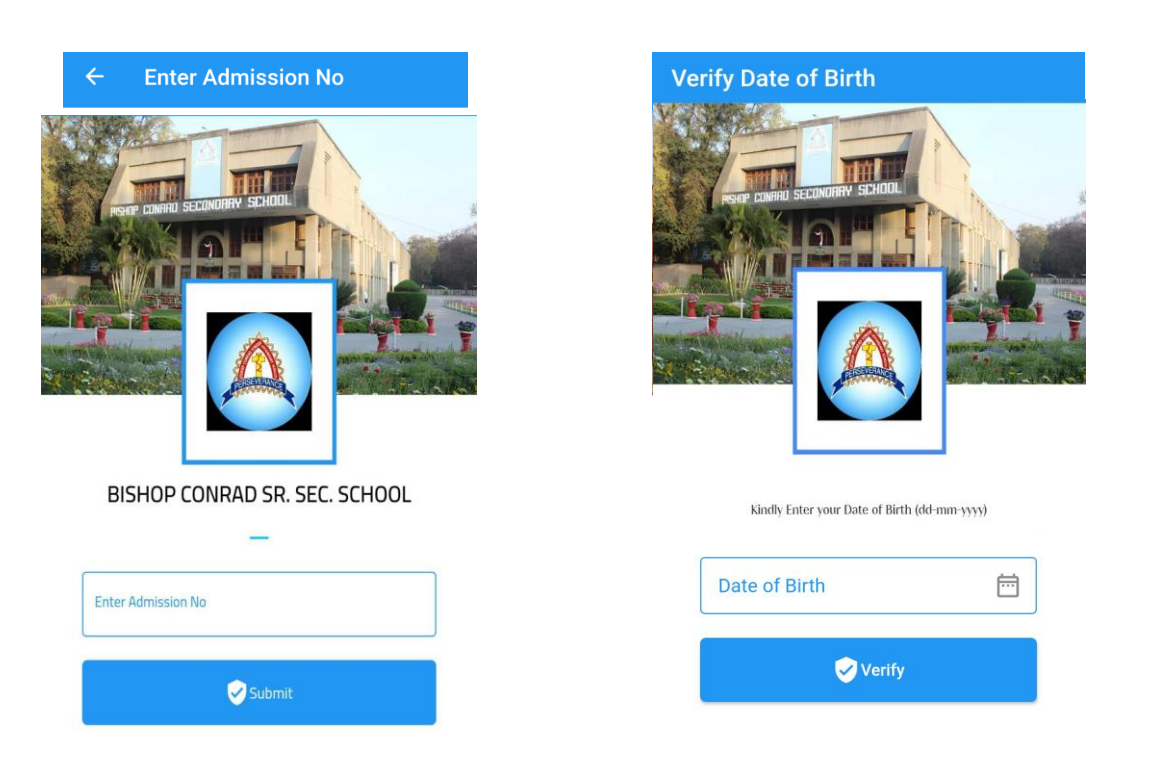

#### **Step 4: Create Username and Password and click Save & Login option**

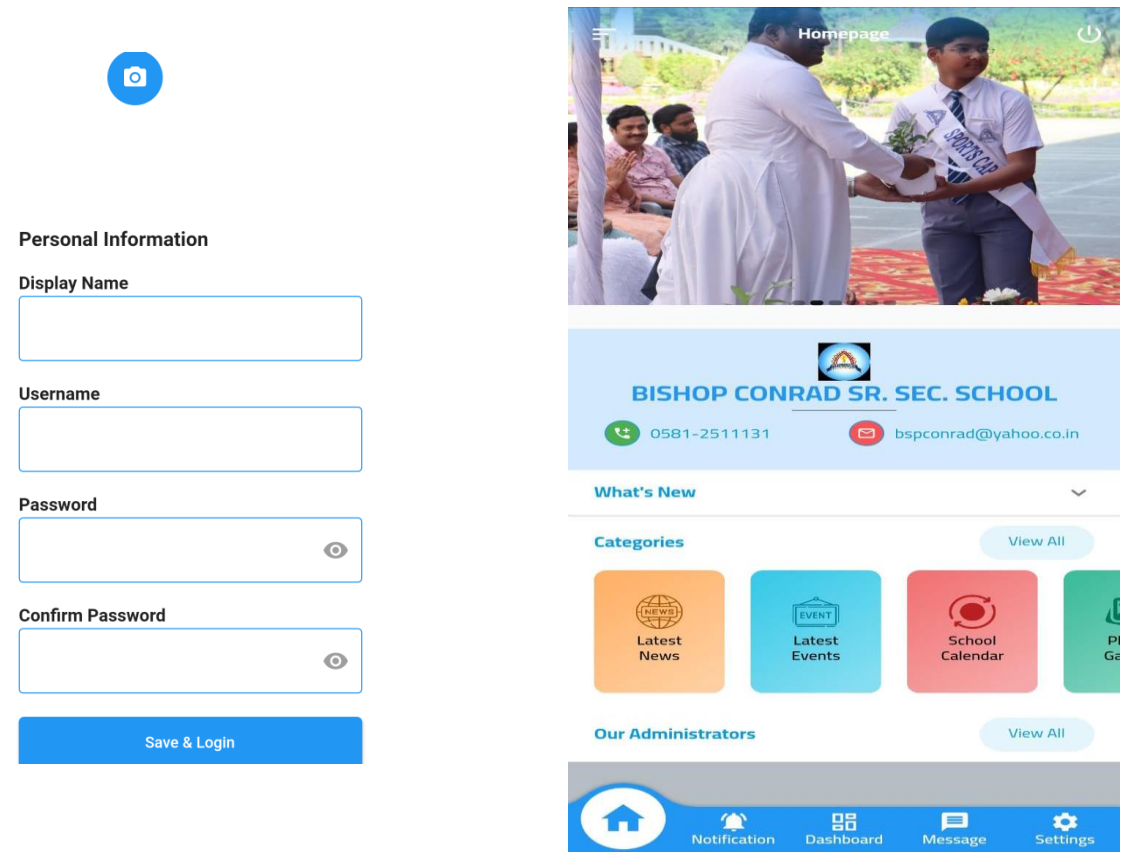

**Step 5: Click on Dashboard and select Fees Pay option. Select the installments** 

### **and click 'PAY' option.**

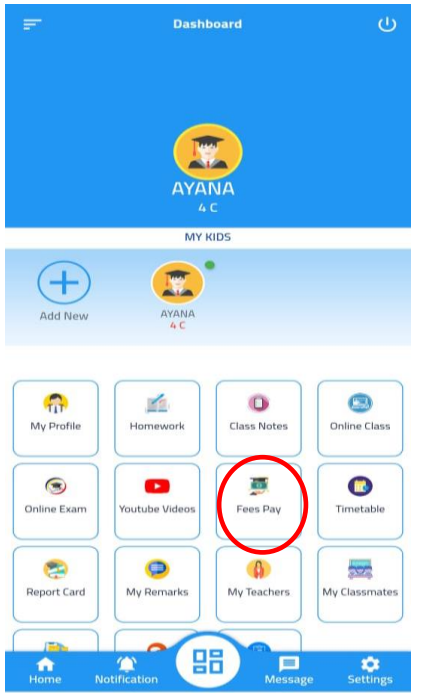

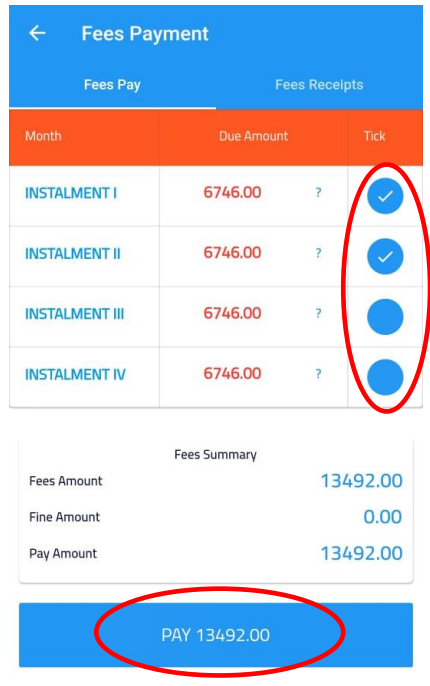

**Step 6: Verify student name and amount and mark tick on terms and conditions. Click on 'PAY' option to continue. Choose a mode of payment and complete the transaction. You can use UPI option to avoid Bank charges.**

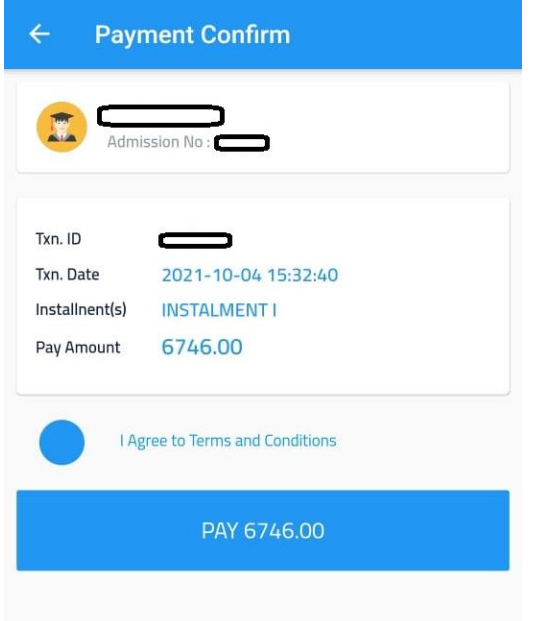

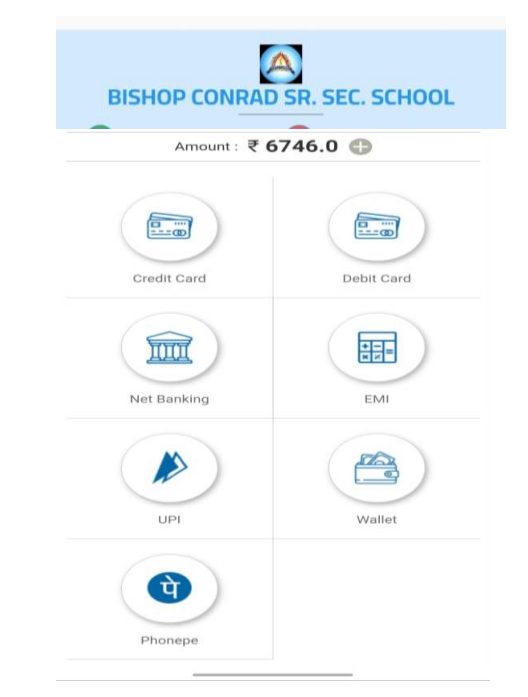

### **Note:**

**1.From fees receipt option, you can download the receipts of previous online transactions.**

**2. Successful payments may take 4-5 days to reflect in the installments**

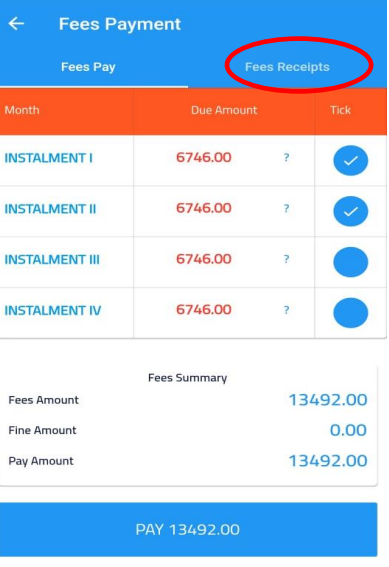

**For any queries related to online payment please call** 

**Time 9:00 am to 2:30 pm**

**-**